## **Call Studio Training Classes: Pre-Class Configuration and Testing**

- 1. For your Call Studio Training class, you will need the following:
	- A. A headset or earbuds
	- B. Wired connection (better than wireless in class).
	- C. **2 monitors, 2 PCs, or 2 devices situated side-by-side. Or one very large monitor.**

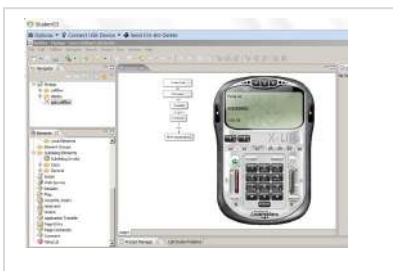

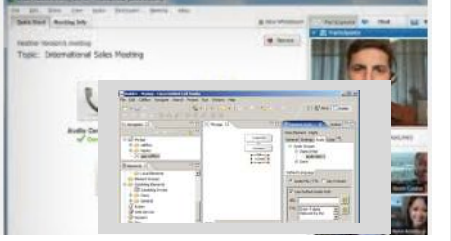

**Monitor1: Your Student Pod Monitor2: Video-conf: Instructor Screen** 

- D. One PC (or monitor) runs **VMWare Horizon View** for hands-on programming.
- E. The other PC (monitor) connects to the video-conference (Zoom or WebEx) to view instructor screen.
- F. If you have a web-cam, please enable it during introductions so we can see you.
- **2. Perform the following installation and testing on the PC you'll use in class.** 
	- A. Point a web browser to **[https://lab.trainingtheexperts.com](https://lab.trainingtheexperts.com/)** (you **MUST** key in the prefix **https** manually!)
	- B. Select either **Install VMware Horizon View Client** (usually better performance)**. See steps 3A below.** Or

Skip the install: select **VMware HTML Access**. **See page 5 for testing.**

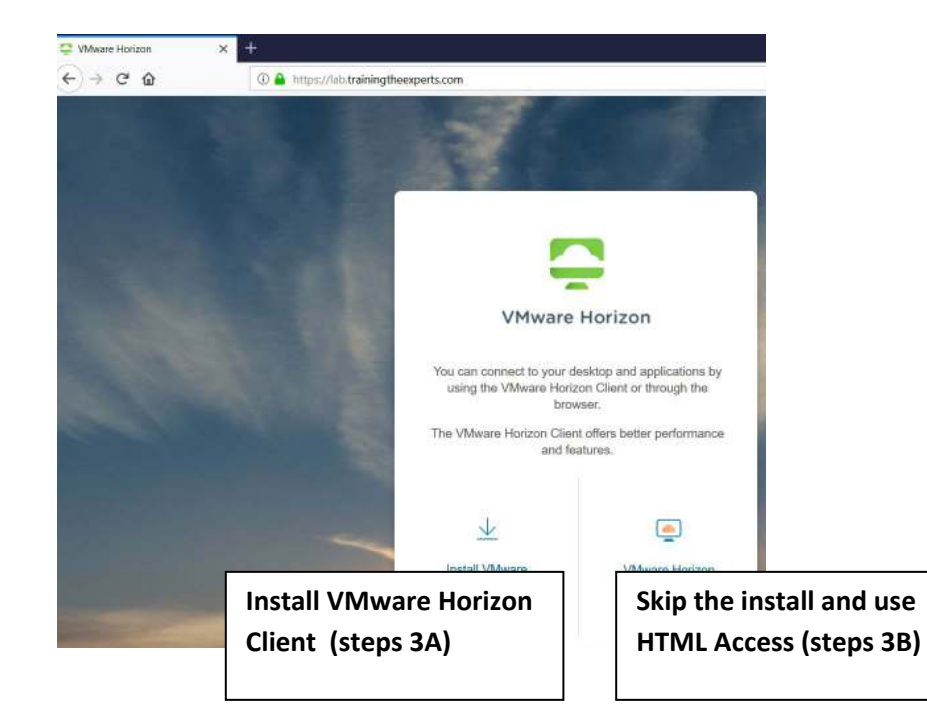

#### **3A. If you selected the LEFT icon for the Client**

- A. On the Download VMware Horizon Clients page:
- B. Use the pull-down menu to **Select Version: 5.0**
- C. Find your operating system, and press: **Go to Downloads**

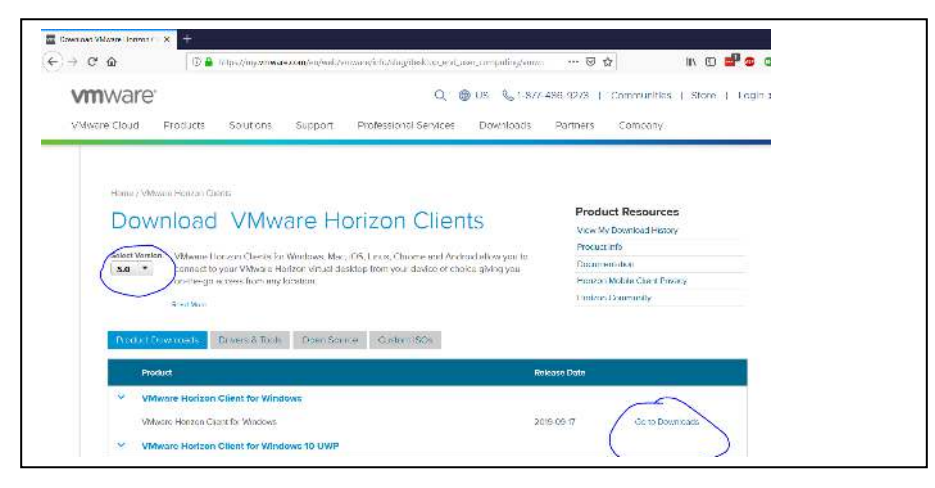

D. On Download page, Select Version: 5.2. **Press Download.**

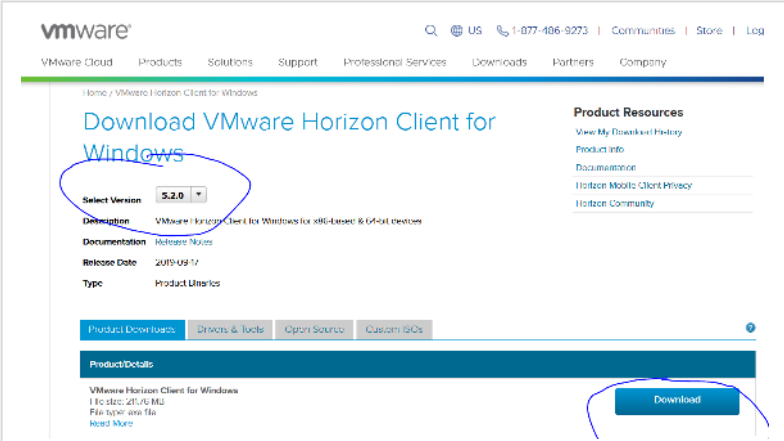

- E. Install, accept all the defaults.
- F. Set the Default Server: **lab.trainingtheexperts.com**
- G. **Reboot**
- H. Once installed, start the **VMWare Horizon View Client** (there may be a desktop icon)
- I. Double-click the server or enter **+New Server: lab.trainingtheexperts.com**

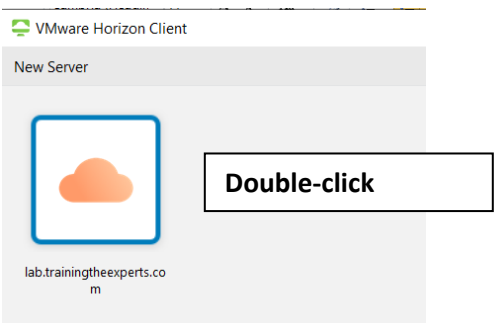

#### **CVPD Student Pod Connection Instructions Page 3**

- J. Use this login for testing only:
	- **User name: testcvp**
	- **Password: testcvp2014!!**
	- **Press: Login**

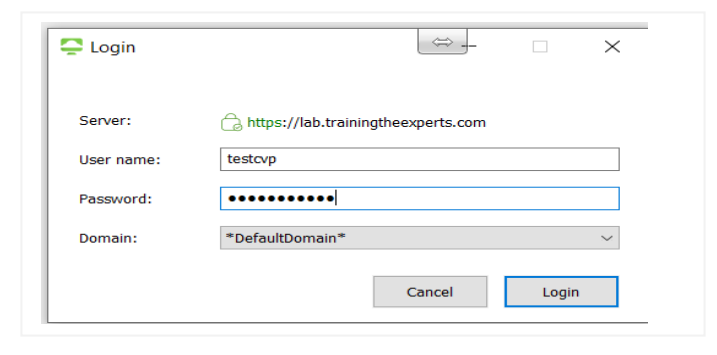

- K. Right-click on the **Connection Test** icon.
	- Select **Display > Full Screen**
	- Select **PCoIP (Default)**
	- Do **NOT** select auto-connect to this desktop or favorites
	- Press **Launch to connect**

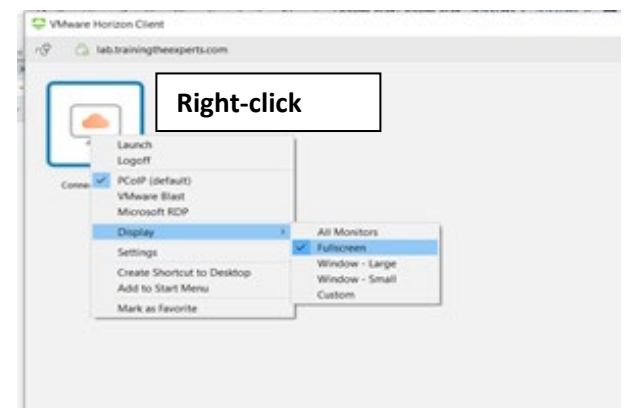

- L. If you see a **black screen**, or if you connect but **immediately disconnect** then you have either downloaded the wrong version of the VMWare Horizon Client (you want 4.70) or you have a firewall issue at your end. **See Troubleshooting below**.
- M. Start the **XLite** softphone (from the desktop icon)

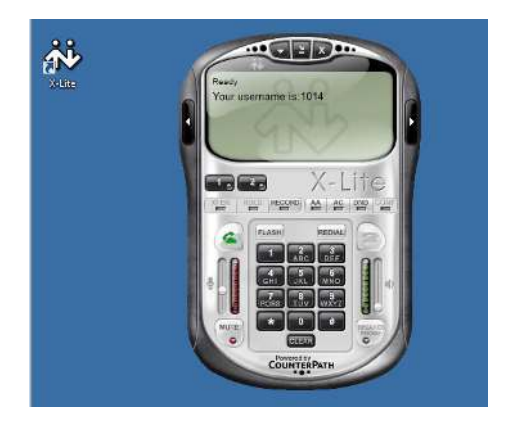

- N. Dial **123** on the DTMF-keypad
- O. If you hear **any** audio from the XLITE phone you're done! Close the XLite phone and log off.
- P. **Troubleshooting:** If you do not hear any audio, then please go to the next page for trouble shooting.

### **Troubleshooting**

- **1. NOTE: If none of these trouble-shooting tips work, you can try connecting using the Web Browser Access instead. See page 5.**
- 2. If you are immediately disconnected from the student pod, ensure you've installed the correct version of the VMWare Client:
	- A. Restart VMWare
	- B. Pull-down the menu in the upper right
	- C. Select **About VMWare Horizon Client** to view the version: you want version 5.2

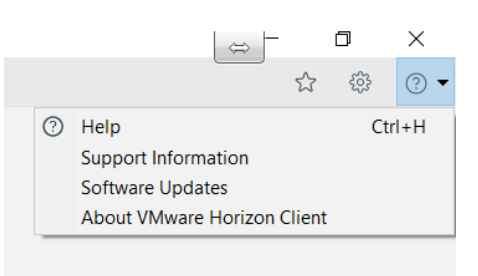

- D. If the version is ok, then contact your IT or SysAdmin and have them perform the following:
	- Add port forwarding of ports **4172 and 443 (udp and tcp)** to your router/firewall.
	- **Disable** your **VPN** and re-establish the connection.
	- **These are standard VMWare Horizon View requirements.**
- 3. If you connect to the student pod, but can't hear audio:
	- A. It's most likely a firewall issue, but you can first try the following quit the VMWare app
	- B. Ensure you hear audio from the host PC
	- C. Then re-start and connect to the student pod
	- D. Can you hear audio now?
	- E. If not, it is a firewall issue at your end, contact your IT or SysAdmin:
	- Add port forwarding of ports **4172 and 443 (udp and tcp)** to your router/firewall.
	- **Disable** your **VPN** and re-establish the connection.
	- **These are standard VMWare Horizon View requirements.**
- 4. Any of the following indicate that your firewall/proxy server/VPN/or corporate security rules are not allowing connection:
	- A **black screen**,
	- The error **"The connection Timed Out'**
	- The error "**Could not establish a tunnel connection**"

Contact your IT or SysAdmin and have them perform the following:

- A. Add port forwarding of ports **4172 and 443 (udp and tcp)** to your router/firewall.
- B. **Disable** your **VPN** and re-establish the connection.
- C. **These are standard VMWare Horizon View requirements.**
- **5. If you're still having issues, see below for an alternative method of connecting to the student pod: Web Browser HTML Access**

## **VMWare HTML Access**

- 1. An alternative method of connecting to the student pod is to use the **Web Browser client** and see if that works for you. **Chrome web browser usually is best.** (Firefox has an issue where it doubles every typed character)
	- A. Point a web browser to **[https://lab.trainingtheexperts.com](https://lab.trainingtheexperts.com/)** (you MUST key in the prefix **https** manually!)
	- B. Select the **right** icon for **VMware Horizon View HTML ACCESS**:

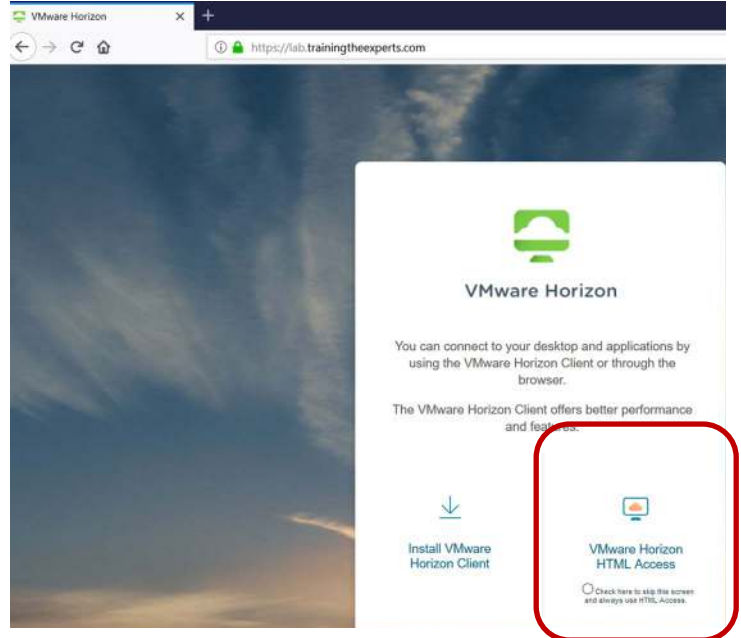

- C. This login is for testing. You'll receive a different login for the training class:
	- **User name: testcvp**
	- **Password: testcvp2014!!**
- D. Double-click the pod: **Connection Test**

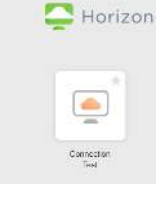

- E. Start the **XLite** softphone (from the desktop icon)
- F. Dial **1234** on the DTMF-keypad
- G. If you hear **any** audio, you're done!
- H. Log off the student pod

# **Please let me know the results**

Janine Graves 617-549-8585 (call or text) [JGraves@TrainingTheExperts.com](mailto:JGraves@TrainingTheExperts.com)

I don't answer for unknown phone numbers but leave a message and I'll call you back.

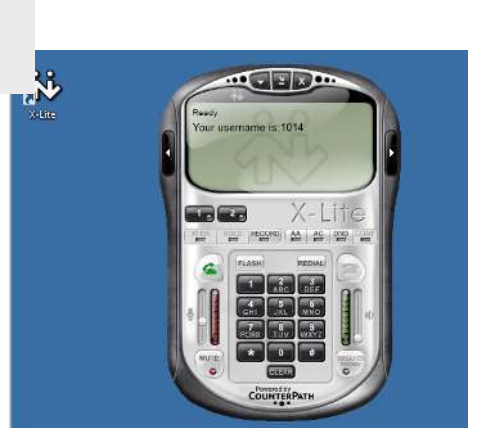